Microsoft Teams

## **First things first! – Prepare for first use**

#### **KEY INFORMATION**

Welcome to NHS Fife's instance of Microsoft Teams, our digital collaboration platform.

Microsoft provides comprehensive user guides and videos available here:

**[Microsoft Teams Training Videos](https://support.office.com/en-us/article/microsoft-teams-video-training-4f108e54-240b-4351-8084-b1089f0d21d7?wt.mc_id=otc_home)** 

### **STEP 1 – Joining an Existing Team**

- **a. Click** the 'teams' icon from the sidebar on the left of the screen
- **b. Click** the 'Join' or 'Create' link at the bottom of the page to setup a new team or join an existing team.
- **c. Select** to either 'create' a new team or **enter** a code to join an existing team.

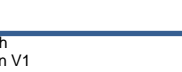

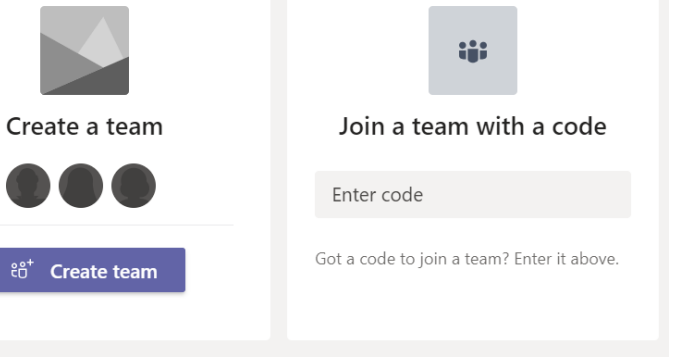

Join or create a team

 $22^{+}$ 

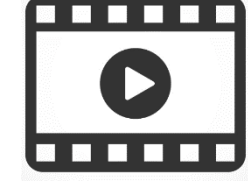

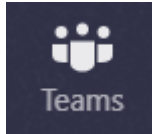

र्द

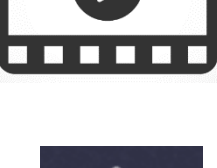

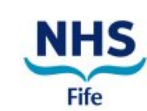

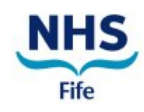

#### **STEP 2 – Creating a new Team**

- **a. Select** the method you would like to use to create a team.
- **b.** If you **select** 'Create From', you can make a copy of an existing team.
- **c. Select** 'Build from Scratch' to create a new team.
- **d. Select** the visibility of the team, NHSFife advises that teams are created with '**private'** access and members invited.
- **e.** Next step is to **name** the Team and add a brief description.

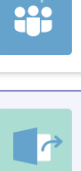

**Build a team from scratch** 

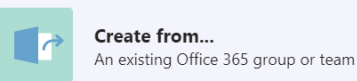

Sta

TT

Team Test

#### Create from..

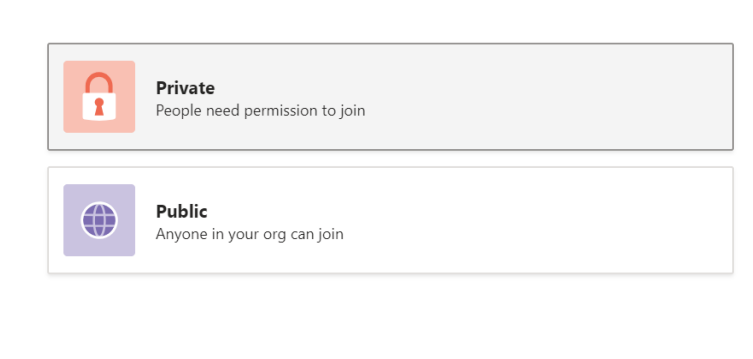

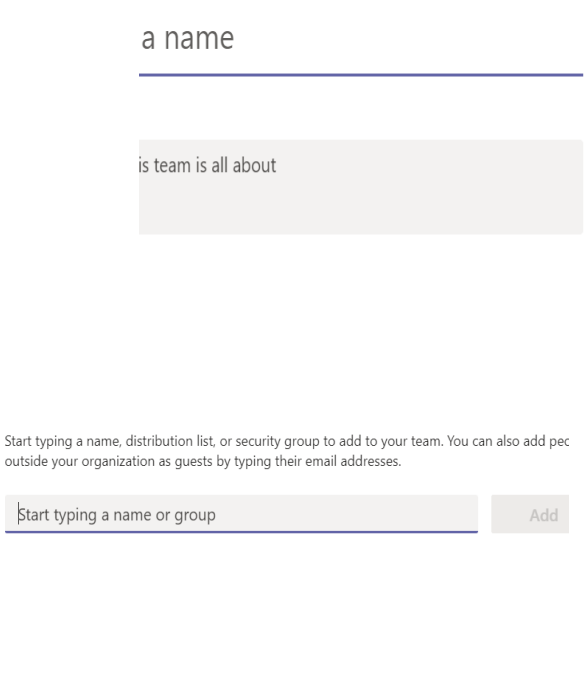

Members can now be added to the team.

**f.** This works like the email Address Book, simply **type** a name and select.

Your team is now setup, it will appear on the Teams list on the left hand side of the Teams screen.

**g.** You can manage the team by **clicking** the three dots alongside the team name.

 $\ddotsc$ 

# Office 365 – Using Teams – Joining and Creating a Teams Group; Making Audio and Video Calls

#### **STEP 3 – Using Chats, Video Calls and Screen sharing**

You can video call an **individual** or **group chat**.

- **a. Click** on the 'chat' function on the left.
- **a. Type** the name of the user in the search bar.
- **b. Select** the user and type a new message in the bar at the bottom.

You can video call, audio call and share your screen by selecting the icons on the top right of this screen.

#### **STEP 4 – Creating Teams Meetings**

**Please note:** Scheduling a meeting is only available on **Office 2013** and **above**. If you need to schedule a meeting and have Microsoft Office **earlier than** 2013 - please email [Office365 Team](mailto:fife-uhb.office365@nhs.net?subject=Schedule%20a%20meeting) who can set the meeting up for you. This is an interim measure until Office365 mail accounts are turned on, which is due later this year.

 $\sqrt{a}$ 

- **a.** Go to your **Outlook calender.**
- **b. Click** the 'Teams Meeting' icon on the top of the page.

This will attach a **Team Meeting link** to the invite.

- **c. Select** individual **person(s) to invite** to meeting (**internal and external**).
- **d. Select** 'Date and 'Time' of the meeting.
- **e. Click** 'Send'.

### **Congratulations, You have now set up Team group!**

## **Finally!**

#### **Need help?**

If you have any issue logging in or following the steps above please contact the eHealth O365 Programme Team using the email address *fife-uhb.office365@nhs.net..* 

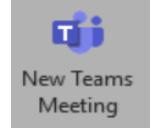

Chat

Type / or @ for a list of commands

# **Join Microsoft Teams Meetir**

Learn more about Teams | Meeting option:

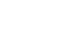

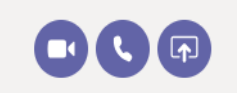

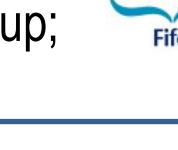

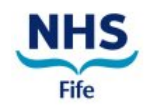